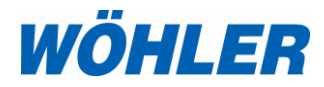

**Bedienungsanleitung Videoinspektion**

**Wöhler VIS 200/250 Wöhler VIS 300/350**

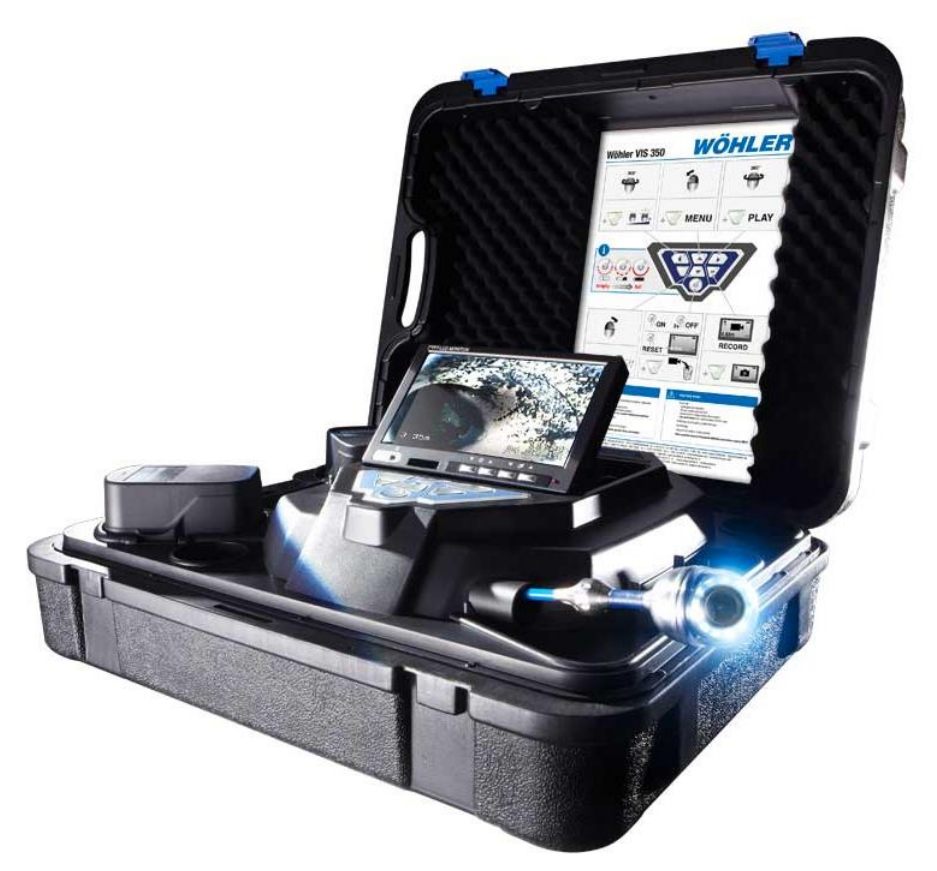

*Technik nach Maß*

# **Inhalt**

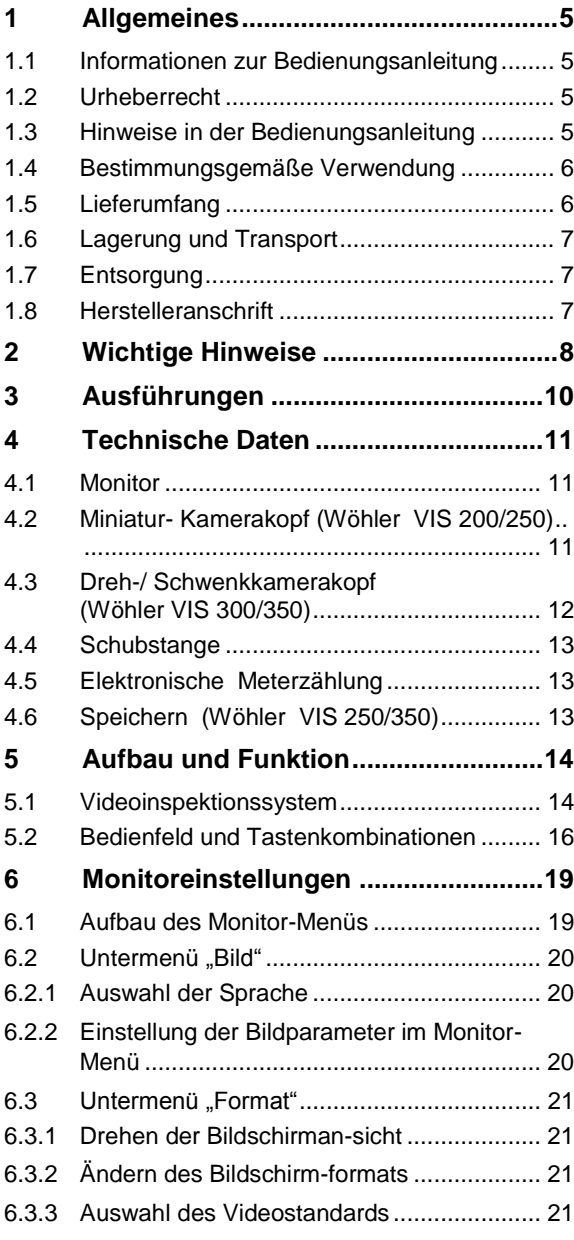

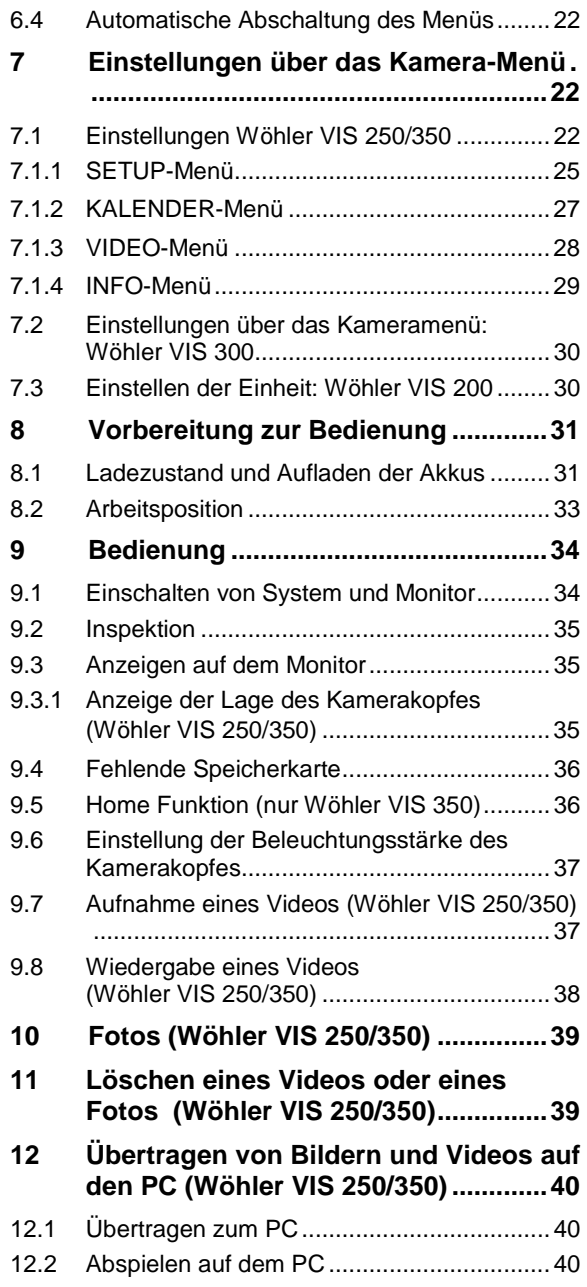

# Inhalt

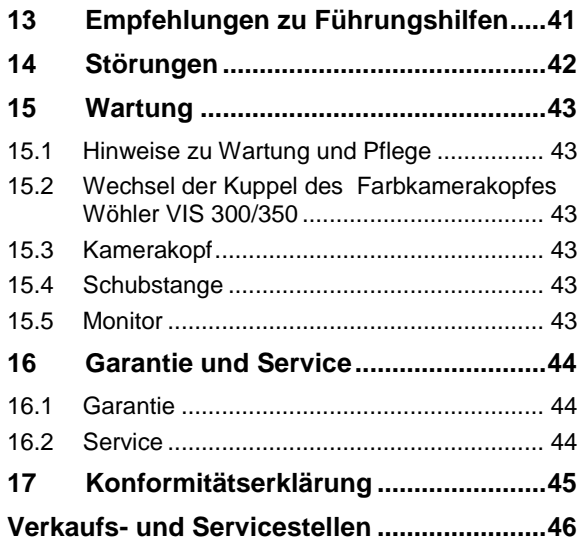

# <span id="page-4-0"></span>**1 Allgemeines**

#### <span id="page-4-1"></span>**1.1 Informationen zur Bedienungsanleitung** Diese Bedienungsanleitung ermöglicht Ihnen die sichere Bedienung der Wöhler VIS 200/250 und Wöhler VIS 300/350. Bewahren Sie diese Bedienungsanleitung dauerhaft auf.

Diese Bedienungsanleitung bezieht sich auf mehrere Modellreihen. Das bedeutet, dass sie Beschreibungen enthalten kann, die nicht auf Ihr Kameramodell zutreffen. Erläuterungen, in denen nicht ausdrücklich ein oder mehrere Modelle genannt sind, beziehen sich auf alle vier Modelle.

Wöhler VIS 200/250 und Wöhler VIS 300/350 dürfen grundsätzlich nur von fachkundigem Personal für den bestimmungsgemäßen Gebrauch eingesetzt werden.

Für Schäden, die aufgrund der Nichtbeachtung dieser Bedienungsanleitung entstehen, übernehmen wir keine Haftung.

- <span id="page-4-2"></span>**1.2 Urheberrecht** Ohne vorherige schriftliche Zustimmung von Wöhler ist es nicht gestattet, diese Dokumentation oder Teile davon zu vervielfältigen, zu fotokopieren, zu reproduzieren oder zu übersetzen.
- <span id="page-4-3"></span>**1.3 Hinweise in der Bedie**nungsanleitung **LE** WARNUNG!

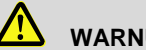

Kennzeichnet Hinweise, bei deren Nichtbeachtung die Gefahr der Verletzung oder des Todes besteht.

# **ACHTUNG!**

Kennzeichnet Hinweise auf Gefahren, die Beschädigungen des Geräts zur Folge haben können.

**LAS** HINWEIS! *Hebt Tipps und andere nützliche Informationen hervor.*

# <span id="page-5-0"></span>**1.4 Bestimmungsgemäße Verwendung**

Die Videoinspektionskamera ist zur optischen Kontrolle und Dokumentation in Rohren und Schächten, z.B. Abgasanlagen, Lüftungsanlagen, Abwasserrohren etc., konzipiert.

Die Anwendung des Geräts darf nur durch fachkundiges Personal erfolgen.

Jede weitere Verwendung gilt als nicht bestimmungsgemäß.

# <span id="page-5-1"></span>**1.5 Lieferumfang Gerät Lieferumfang**

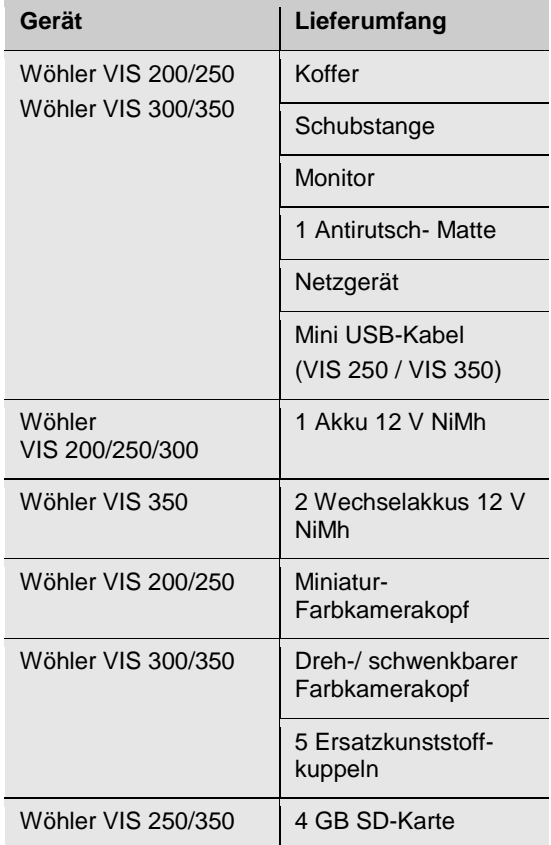

<span id="page-6-0"></span>**1.6 Lagerung und Transport**

Um Transportschäden zu vermeiden, muss das komplette System stets in dem dafür vorgesehenen Koffer transportiert werden.

## <span id="page-6-1"></span>**1.7 Entsorgung**

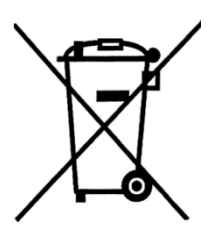

Elektronische Geräte dürfen nicht im Hausmüll entsorgt werden, sondern müssen gemäß den geltenden Umweltvorschriften entsorgt werden.

Schadhafte Akkus gelten als Sondermüll und müssen zur Entsorgung in den vorgesehenen Sammelstellen abgegeben werden.

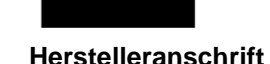

#### <span id="page-6-2"></span>**1.8 Herstelleranschrift Wöhler Technik GmbH**

Schützenstr. 41 33181 Bad Wünnenberg Tel.: +49 2953 73-100 Fax: +49 2953 73-96100 E-Mail: info@woehler.de

# <span id="page-7-0"></span>**2 Wichtige Hinweise**

### **Augenschutz**

### **Arbeitsumgebung**

**Arbeitstemperatur**

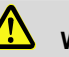

## **WARNUNG!**

*Richten Sie den Kamerakopf nicht direkt auf die Augen, wenn die Kamera eingeschaltet ist. Die LEDs sind äußerst lichtstark und können die Augen blenden.*

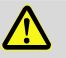

# **WARNUNG!**

*Achten Sie darauf, die Stange kontrolliert zu führen. Aufgrund des flexiblen Materials kann die Stange schlagen, wenn sie abrutscht. Schützen Sie insbesondere die Augen.*

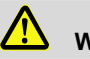

## **WARNUNG!**

*Achten Sie auf einen sicheren Stand der Kamera und Halt der Personen, vor allem bei Arbeiten in großer Höhe, z.B. auf dem Dach.* 

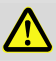

# **WARNUNG!**

*Schließen Sie vor der Inspektion aus, dass das zu inspizierende Teil unter Strom stehen könnte.*

# **ACHTUNG!**

*Schieben Sie den Kamerakopf nicht in eine stark ölverschmierte oder säurehaltiger Umgebung. Nutzen Sie Kamerakopf und Stange niemals zum Wegschieben von Hindernissen.*

# **ACHTUNG!**

*Verwenden Sie die Kamera nicht bei Temperaturen über 40°. Hohe Temperaturen können die Kamera beschädigen.* 

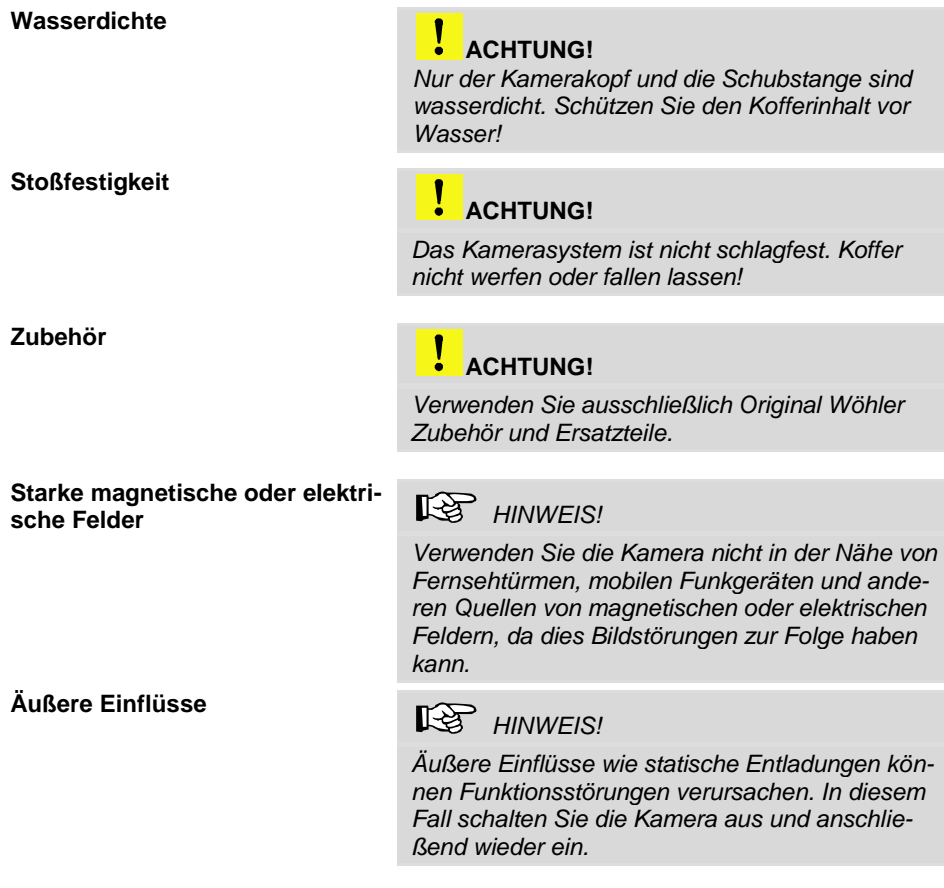

# <span id="page-9-0"></span>**3 Ausführungen**

Das Videoinspektionssystem Wöhler VIS kann in unterschiedlichen Ausführungen erworben werden. Die in dieser Bedienungsanleitung beschriebenen Versionen unterscheiden sich wie folgt:

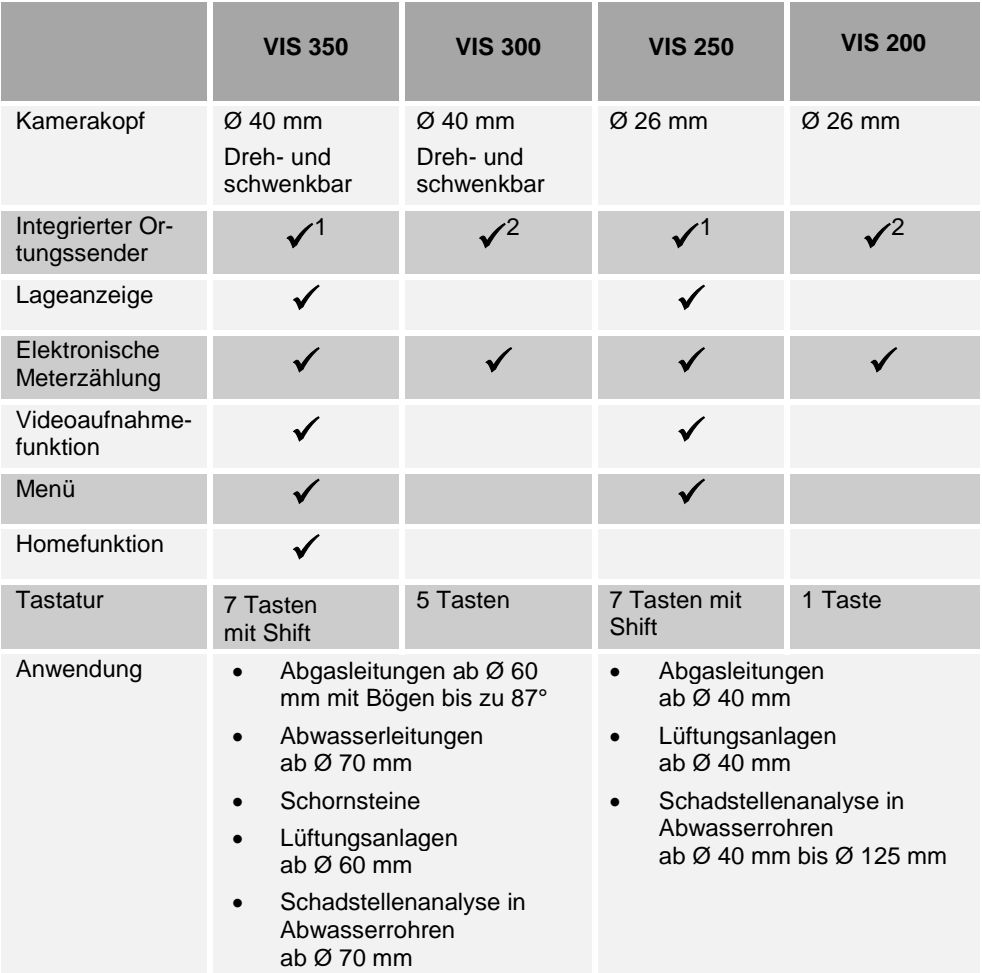

 $1$  Der Ortungssender kann über das Menü ein- und ausgeschaltet werden, vgl. Kap. [7.](#page-21-1)

<sup>2</sup> Der Ortungssender ist bei eingeschalteter Kamera permanent aktiv.

# <span id="page-10-0"></span>**4 Technische Daten**

# <span id="page-10-1"></span>**4.1 Monitor**

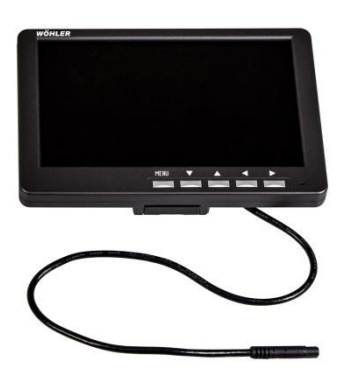

*Abb. 1: Monitor*

<span id="page-10-2"></span>**4.2 Miniatur- Kamerakopf (Wöhler VIS 200/250)**

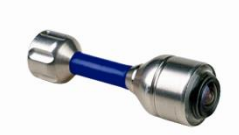

*Abb. 2: Miniatur-Kamerakopf*

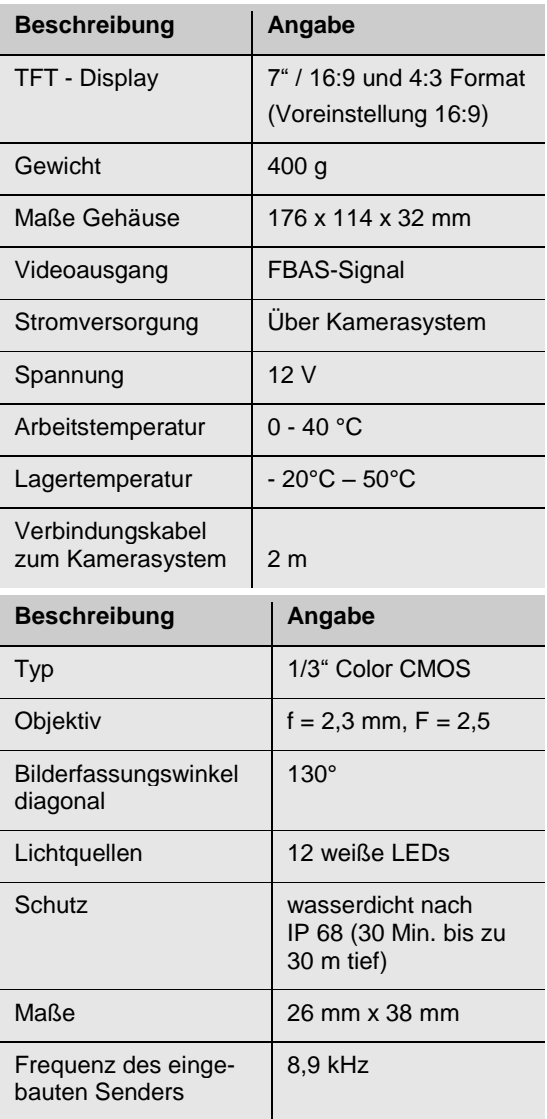

<span id="page-11-0"></span>**4.3 Dreh-/ Schwenkkamerakopf (Wöhler VIS 300/350)**

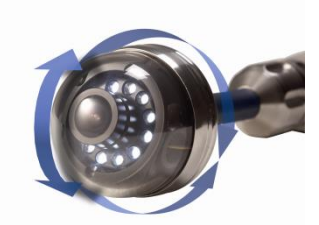

*Abb. 3: dreh- und schwenkbarer Kamerakopf*

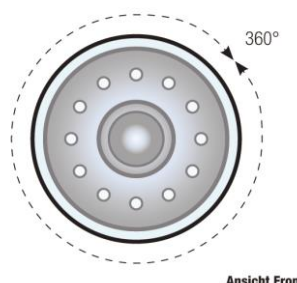

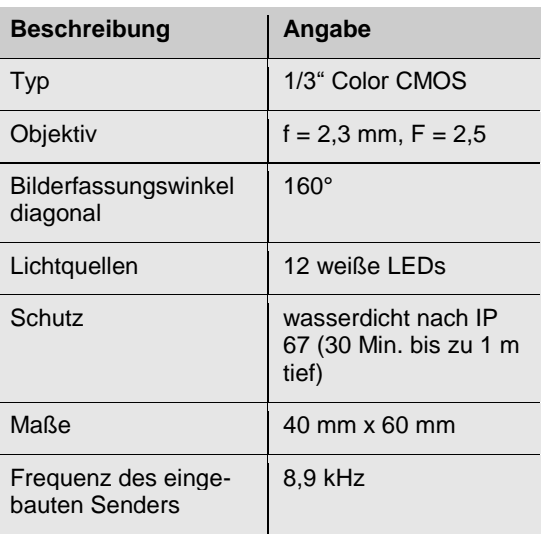

**Ansicht Front** 

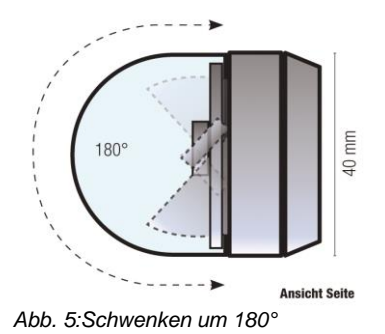

*Abb. 4: Drehen um 360°*

<span id="page-12-2"></span><span id="page-12-1"></span><span id="page-12-0"></span>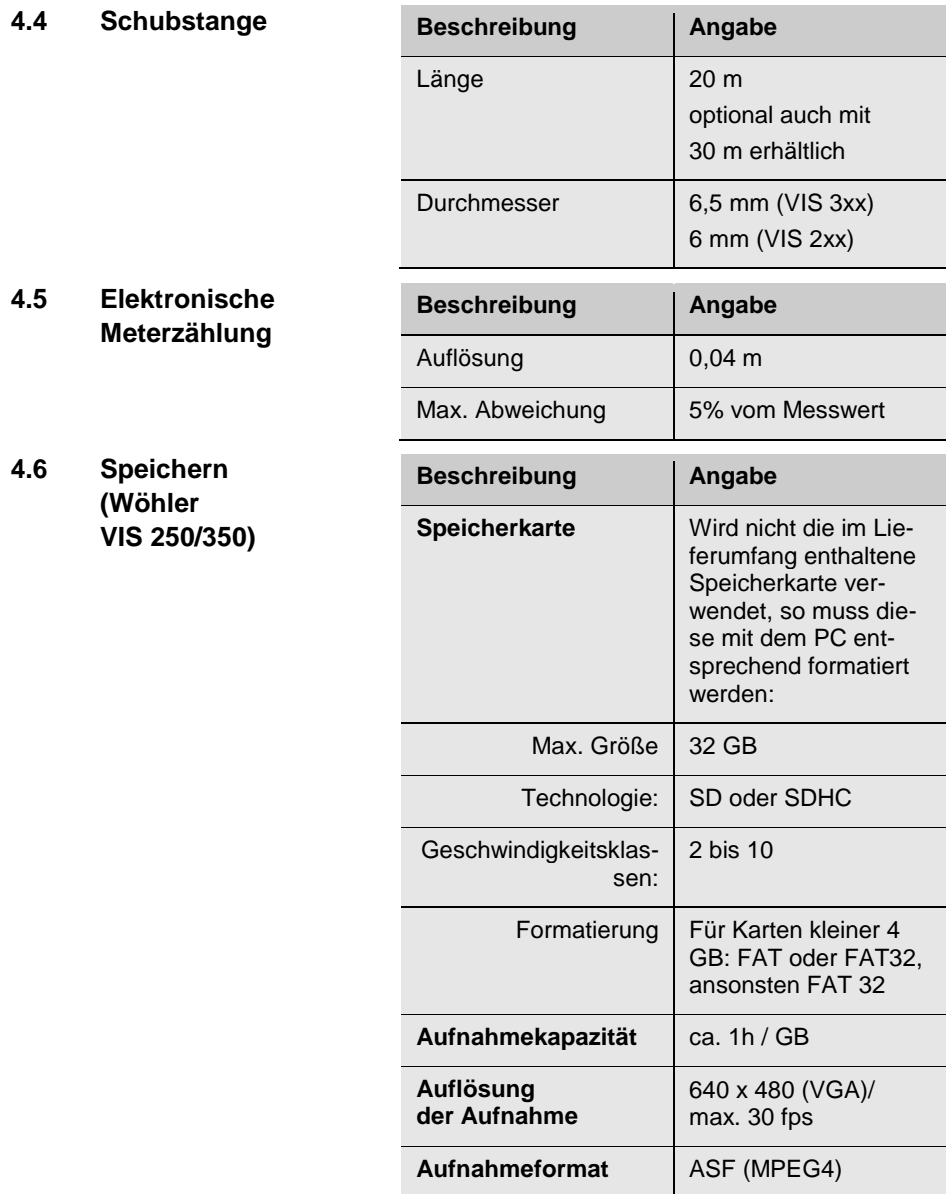

# <span id="page-13-0"></span>**Aufbau und Funktion**

# <span id="page-13-1"></span>**5.1 Videoinspektionssystem**

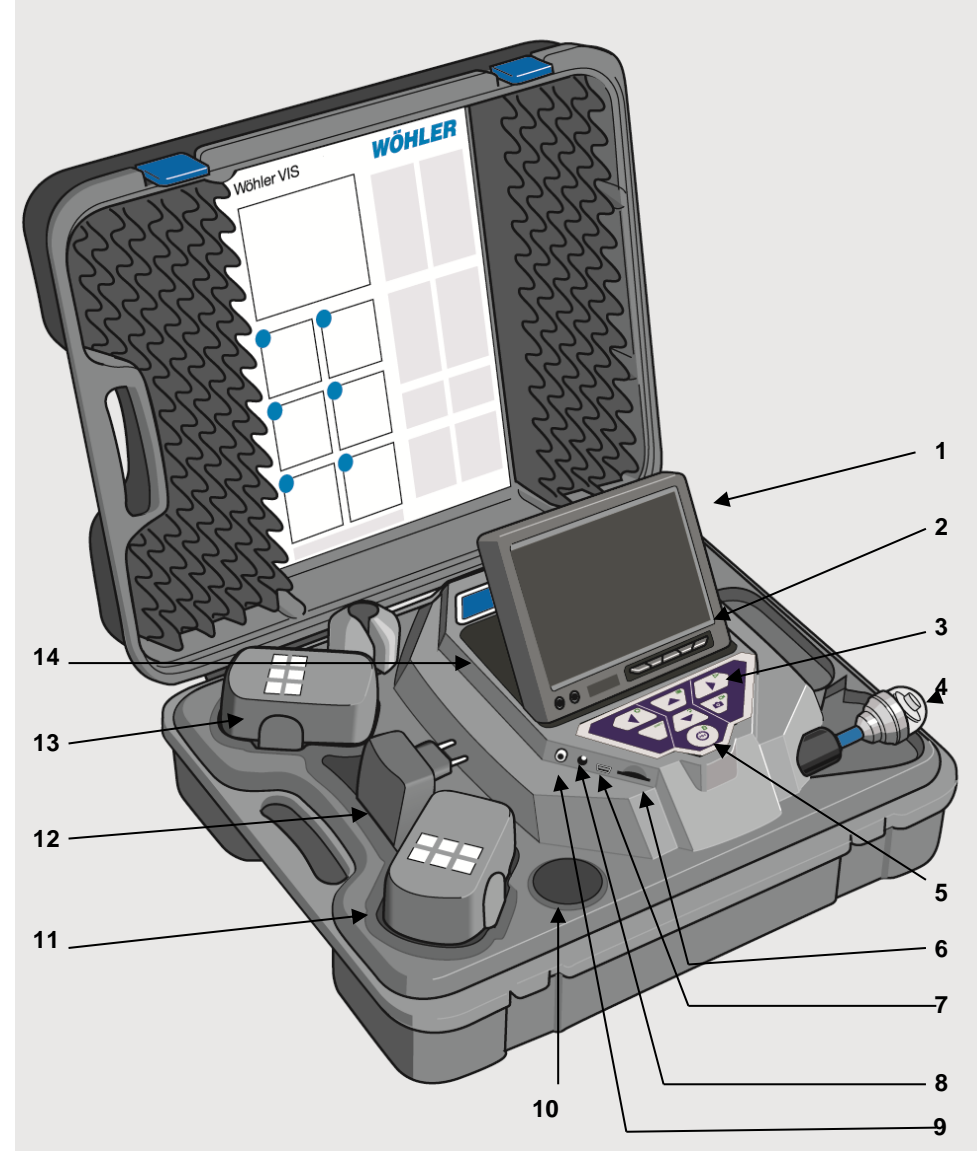

*Abb. 6: Koffer Wöhler VIS 350*

#### Legende:

- **1** Monitor
- **2** Einstellungstasten Monitor
- **3** Bedienungstasten und Kamerasteuerung

mit Aufnahme- und Playfunktion (Wöhler VIS 250 / VIS 350), Homefunktion zur Ausrichtung des Kamerakopfes und Menü zur Bildschirmeinstellung (Wöhler VIS 350)

- **4** Kamerakopf, wasserdicht: Wöhler VIS 300 / VIS 350: dreh- und schwenkbarer Farbkamerakopf 40 mm Ø Wöhler VIS 200 / VIS 250: Miniatur- Farbkamerakopf 26 mm Ø
- **5** Systemschalter mit folgenden Funktionen:
	- Ein-/ Aus (System)
	- Reset Meterzählung
	- Escape
	- Löschen (im SHIFT-Modus)
- **6** Kartenslot für Speicherkarte (Wöhler VIS 250/350)
- **7** Mini-USB-Anschluss (Wöhler VIS 250/350)
- **8** Netzteilanschluss (18V/1,6A)
- **9** Video-Ausgang
- **10** Ablagefach 1 für Zubehör
- **11** Reserveakku (Wöhler VIS 350)
- **12** Netzteil
- **13** Aktiver Akku
- **14** Ablagefach 2 für Zubehör

# <span id="page-15-0"></span>**5.2 Bedienfeld und Tastenkombinationen**

#### **VIS 200**

Bedienfeld Wöhler VIS 200 mit Ein-/Austaste

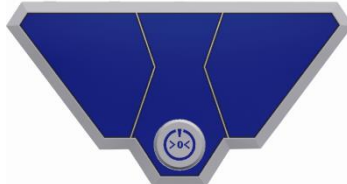

*Abb. 7: Bedienfeld Wöhler VIS 200*

**VIS 300**

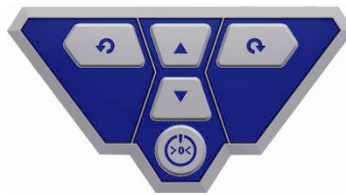

Bedienfeld Wöhler VIS 300 mit Ein-/Austaste und Bedientasten für den dreh- und schwenkbaren Kamerakopf

*Abb. 8: Bedienfeld Wöhler VIS 300*

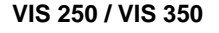

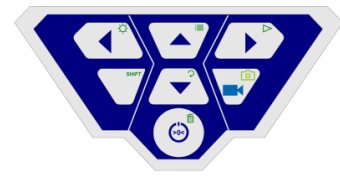

*Abb. 9: Bedienfeld Wöhler VIS 250/350* Bedienfeld Wöhler VIS 250/350

Die Tasten haben folgende Funktionen:

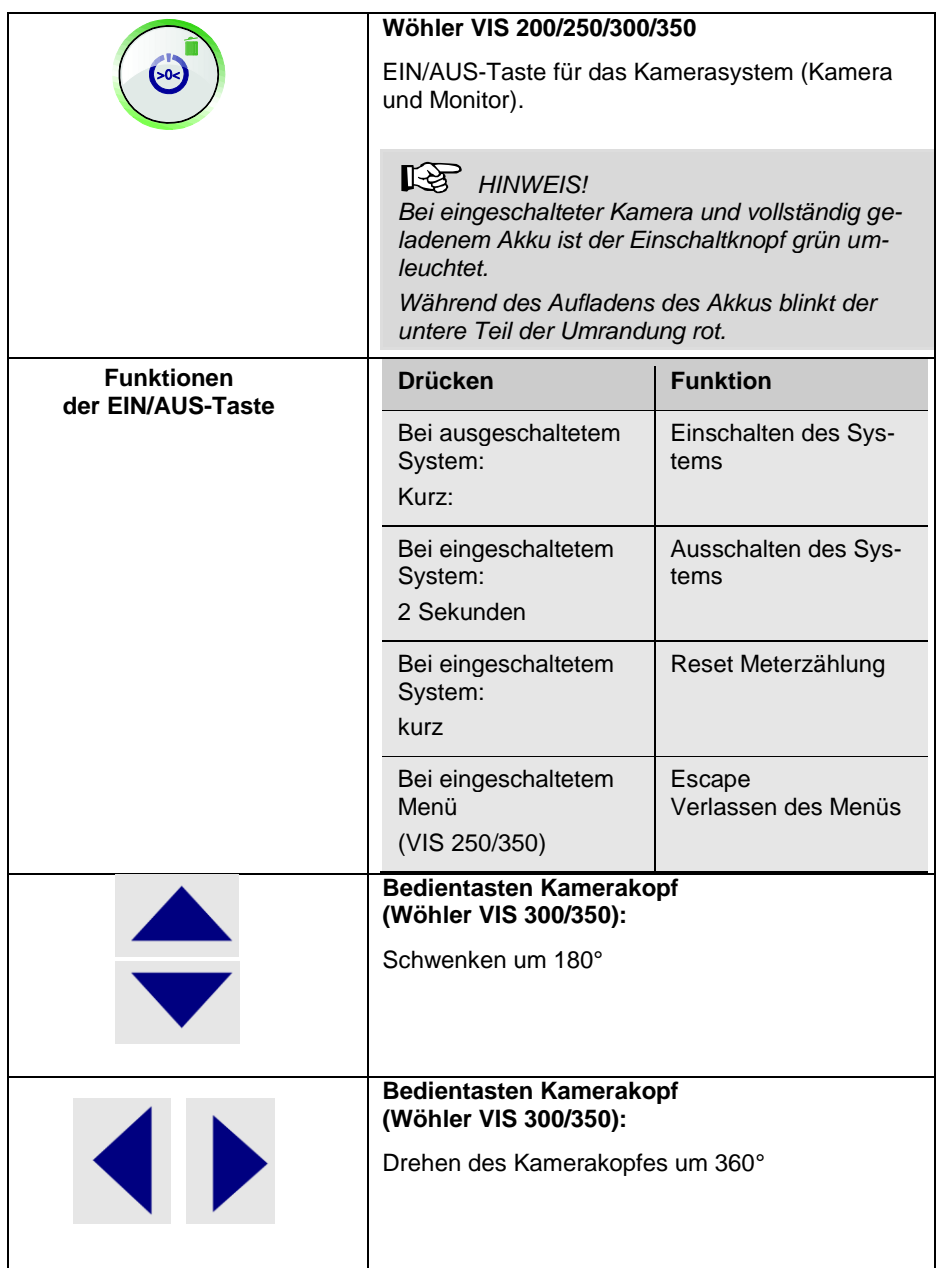

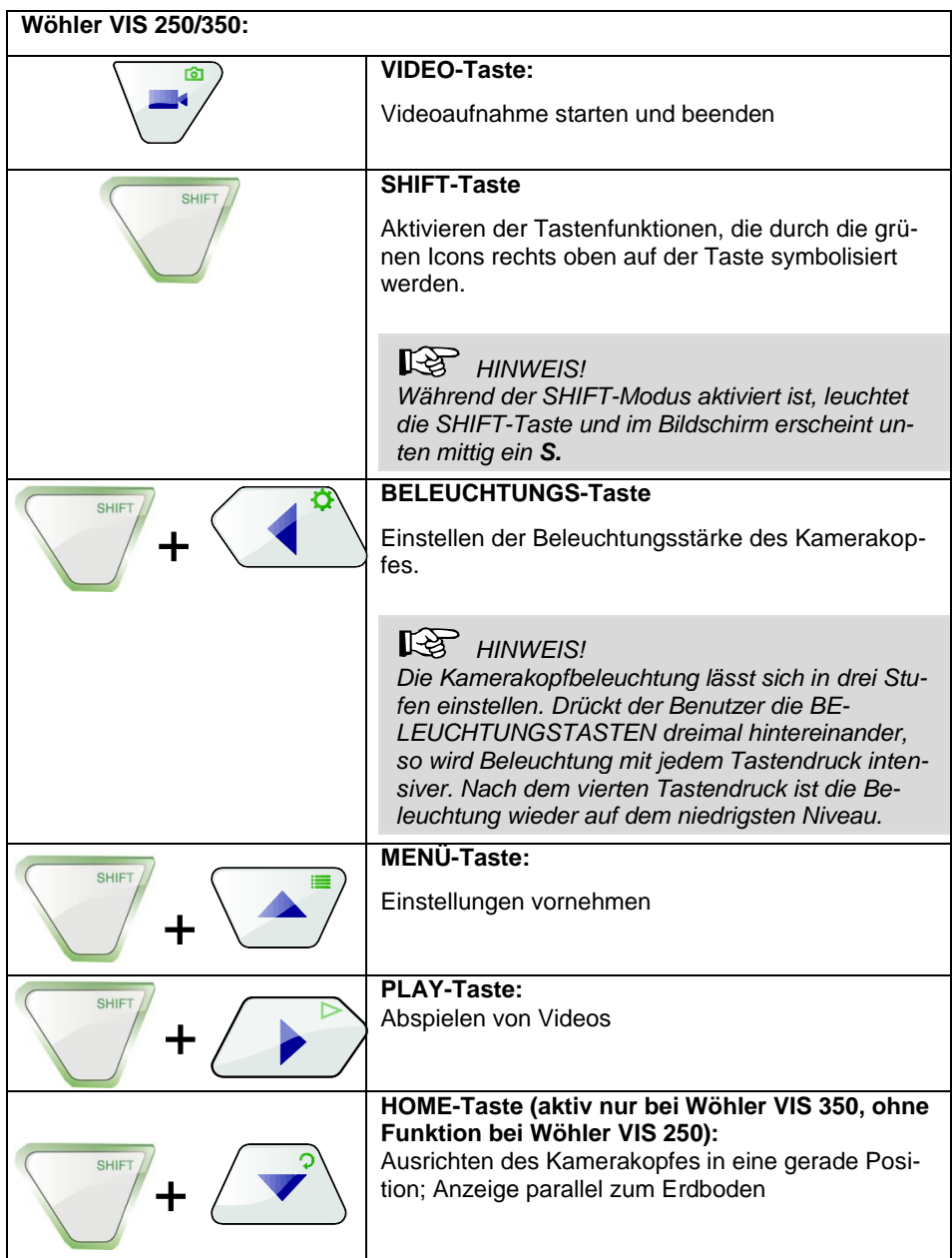

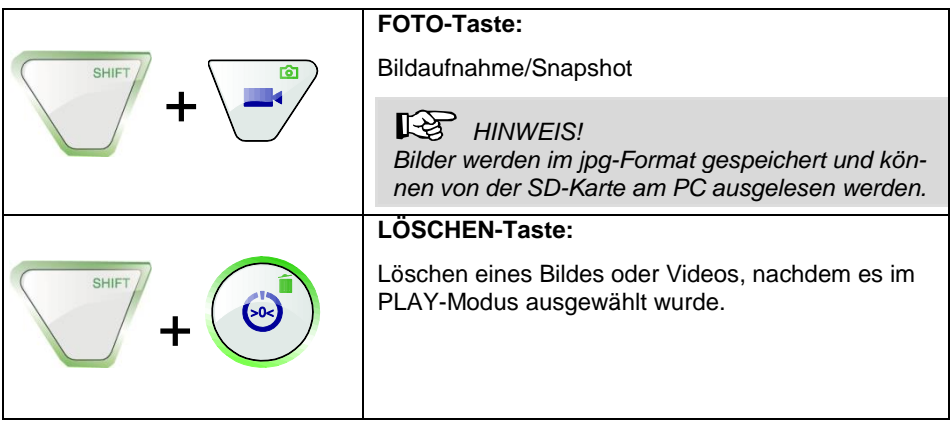

# <span id="page-18-0"></span>**6 Monitoreinstellungen**

Über das Monitormenü lassen sich Einstellungen zur Displayanzeige vornehmen

## <span id="page-18-1"></span>**6.1 Aufbau des Monitor-Menüs**

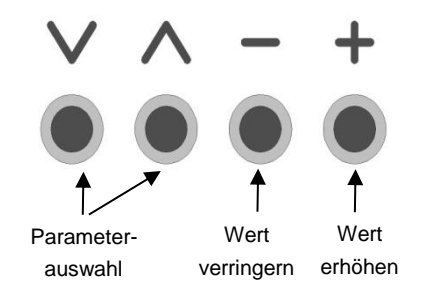

 Drücken Sie die Menu-Taste am Monitor, um in das Monitor-Menü zu gelangen.

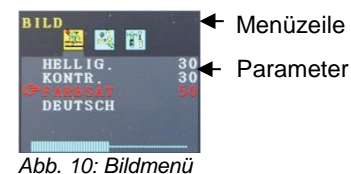

In der Menüzeile zeigen drei Icons die verschiedenen Untermenüs an: Bild, Format, Option.

- Drücken Sie die Menu-Taste, um zwischen den einzelnen Untermenüs zu wechseln: Bild > Format > Option > Menü ausschalten
- Drücken Sie die Tasten "A" oder "V", um im ausgewählten Untermenü zwischen den einzelnen Parametern zu wechseln.
- Drücken Sie die Taste "-", um einen Parameterwert zu verringern.

• Drücken Sie die Taste ..<sup>+</sup> ", um einen Parameterwert zu erhöhen.

## <span id="page-19-0"></span>**6.2** Untermenü "Bild"

## <span id="page-19-1"></span>**6.2.1 Auswahl der Sprache**

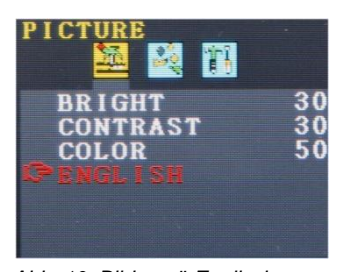

Für das Monitormenü stehen folgende Sprachen zur Verfügung: englisch, deutsch, französisch, spanisch, portugiesisch, italienisch, niederländisch, russisch und chinesisch

- Wählen Sie mit der Menu-Taste das erste Icon (Picture) aus.
- Gehen Sie mit der **˅**-Taste zum untersten **Parameter**
- Wählen Sie mit der +-Taste die Sprache.

# <span id="page-19-2"></span>**6.2.2 Einstellung der Bildparameter im Monitor-Menü**

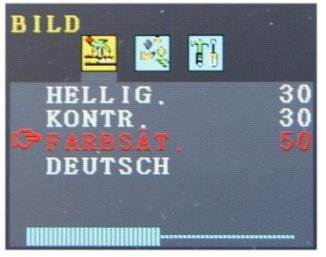

*Abb. 11: Einstellung der Farbsättigung*

Im Bildmenü lassen sich die Helligkeit, der Kontrast und die Farbsättigung auf einer Skala von 0 bis 100 einstellen.

**LEST** HINWEIS! *Folgende Standardeinstellungen werden im Werk voreingestellt: Helligkeit: 30 Kontrast: 30 Farbe: 50*

Ein Balken unterhalb der Parameter zeigt die eingestellten Werte an.

**ISS HINWEIS!** 

*Bei Verwendung des Kamerakopfes Ø 26 mm und 40 mm lassen sich individuelle Einstellungen zur Videoqualität außerdem über das Kamera-Menü vornehmen, vgl. Kapit[el7.](#page-21-1)*

*Abb. 10: Bildmenü Englisch*

## <span id="page-20-0"></span>**6.3 Untermenü "Format"**

**FORMAT** T  $16:9$ **ZOOM SECAM**  $S-RRAF$ 

Im Untermenü Format lässt sich die Bildschirmansicht drehen, das Format 16:9 auf 4:3 umstellen oder das Videoformat auswählen.

 Wählen Sie mit der Menu-Taste das zweite Icon (Format) aus.

- *Abb. 12: Untermenü Format*
- <span id="page-20-1"></span>**6.3.1 Drehen der Bildschirmansicht**

<span id="page-20-2"></span>**6.3.2 Ändern des Bildschirmformats**

### <span id="page-20-3"></span>**6.3.3 Auswahl des Videostandards**

# **ACHTUNG!**

Wir empfehlen, die Bildschirmansicht nicht zu drehen, sondern mit der im Werk eingestellten Ansicht zu arbeiten.

 Gehen Sie mit der **˅**-Taste zum ersten Parameter (unten).

Ist "unten" gewählt, wird die Ansicht so gezeigt, dass der Betrachter sie von der Tastatur aus sieht.

Drehen Sie, wenn notwendig, mit der + Taste die Ansichten: "normal" (Drehung um 180°), unten gespiegelt, normal gespiegelt.

- Gehen Sie im Formatmenü mit der V-Taste zum mittleren Parameter (zoom).
- Wechseln Sie mit der + oder Taste zwischen 16:9, 4:3 oder FIT.

**LES** HINWEIS!

*Bei den Formaten 16:9 und 4:3 sind neben der Videoansicht Ränder auf dem Bildschirm zu erkennen. Wird FIT ausgewählt, passt sich das Video optimal in den Bildschirm ein.*

Im Untermenü S-BRAF lassen sich die Videoformate PAL > NTSC > SECAM > AUTO auswählen. Diese Einstellungen betreffen lediglich das Display. Die Werkseinstellung ist "Auto".

# **ACHTUNG!**

Wir empfehlen dringend, diese Einstellung nicht zu ändern.

# <span id="page-21-0"></span>**6.4 Automatische Abschaltung des Menüs**

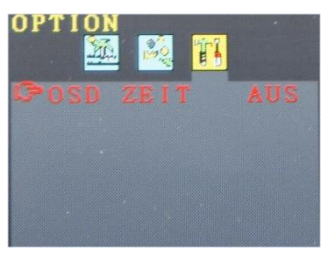

*Abb. 13: Automatische Abschaltung des Monitor-Menüs*

Im Untermenü "Option" besteht die Möglichkeit, eine automatische Abschaltfunktion für das Monitor-Menü zu aktivieren:

- Wählen Sie mit der Menu-Taste das dritte Icon (Option) aus.
- Wählen Sie mit der +oder -Taste die Zeit aus, nach der sich das Monitor-Menü automatisch abschalten soll, wenn keine Taste gedrückt wurde:  $5 s > 10 s > AUS$ .

**HINWEIS!** *Die Werkseinstellung ist AUS, so dass sich das Monitor-Menü nicht automatisch ausschaltet.*

# <span id="page-21-1"></span>**7 Einstellungen über das Kamera-Menü**

# <span id="page-21-2"></span>**7.1 Einstellungen Wöhler VIS 250/350**

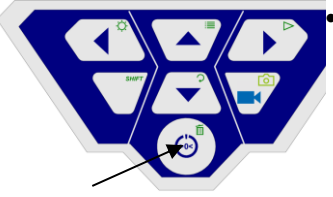

*Abb. 14: EIN/AUS-Taste*

 Schalten Sie das Kamerasystem ein. Drücken Sie dazu die EIN/AUS-Taste unten auf dem Bedienfeld kurz.

Nach dem Einschalten leuchtet die Umrandung um den Einschaltknopf grün. Das Videobild erscheint nach etwa 5 Sekunden auf dem Monitor.

Drücken Sie die Taste SHIFT

Die grüne Umrandung der SHIFT-Taste leuchtet nun und auf dem Bildschirm erscheint unten mittig ein **S**. So erkennen Sie, dass Sie sich im Shift-Modus befinden, und alle Tasten mit der grün markierten Funktion belegt sind.

Drücken Sie die Menütaste

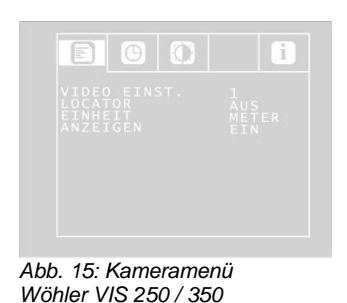

Im Bildschirm erscheint die nebenstehende Menüansicht mit 4 Untermenüs.

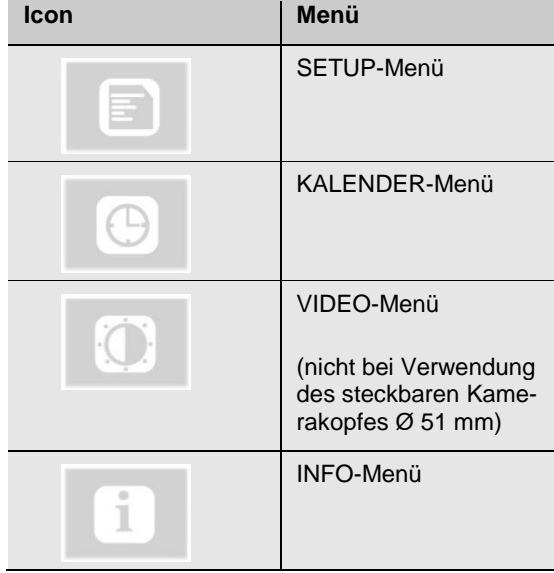

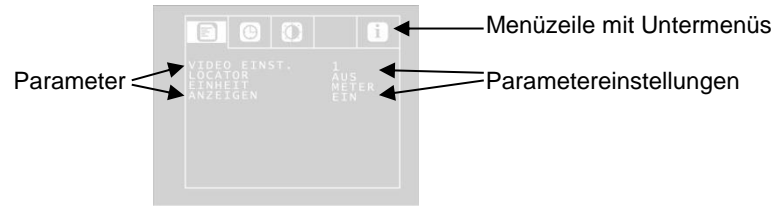

*Abb. 16: Kameramenü*

**Wechsel zwischen den Untermenüs**

**Wechsel zwischen den Parametern der Untermenüs**

- Gehen mit der Pfeil-Aufwärtstaste zur Menüleiste und wechseln Sie mit der Pfeil-Rechtstaste zwischen den Untermenüs.
- $\bullet$

 Gehen Sie mit den Auf-/Abpfeilen zu dem entsprechenden Parameter und wählen Sie mit den Rechts-/Linkspfeilen die gewünschten Einstellungen.

 Drücken Sie die EIN/AUS-Taste, um die Auswahl zu bestätigen und das Menü zu verlassen.

Wenn im Menü kein Disketten-Icon zum Speichern der Einstellungen angezeigt wird, werden Ihre Einstellungen beim Verlassen des Menüs automatisch gespeichert.

<span id="page-23-0"></span>Folgende Parameter stehen zur Verfügung:

## <span id="page-24-0"></span>**7.1.1 SETUP-Menü**

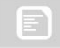

#### **VIDEO EINST. 1 – 3**

(nur bei Verwendung der Kameraköpfe Ø 40 mm und 26 mm)

Hier kann der Benutzer zwischen 3 vordefinierten Videoeinstellungen umschalten. Dabei sind die Video-Einstellungen 1 und 2 nicht veränderbar.

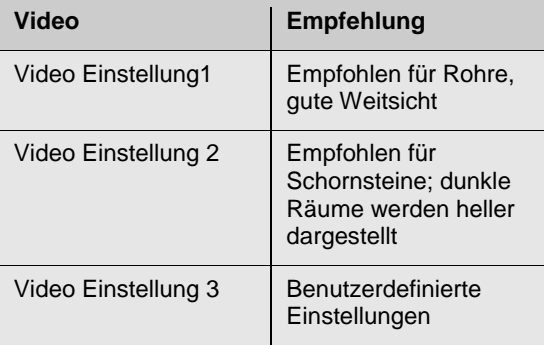

Um die Voreinstellung "Video 3" festzulegen, gehen Sie folgendermaßen vor:

 Gehen Sie im Menü mit der Pfeil-Aufwärtstaste zum Punkt MENU und mit der Pfeil-Rechtstaste zum Untermenü VIDEO. Nehmen Sie dort die Einstellungen gemäß Kapite[l 7.1.3](#page-27-0) vor und speichern Sie sie.

*Abb. 17: frei konfigurierbare Videoeinstellung 3* 

LOCATOR EIN/AUS

(nur bei Verwendung der Kameraköpfe Ø 40 mm und 26 mm)

Hier kann der Benutzer den im Kamerakopf eingebaute Sender ein- und ausschalten. Mithilfe der vom Sender ausgesendeten Signale kann der Wöhler L 200 Locator den Kamerakopf orten. (Nur die Kameraköpfe Ø 40 mm und Ø 26 mm verfügen über einen integrierten Sender)

# **IRS HINWEIS!**

*Bei ausgeschaltetem Sender ist der Stromverbrauch der Kamera geringer. In diesem Fall lässt sich der Kamerakopf nicht orten.*

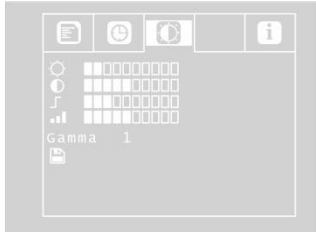

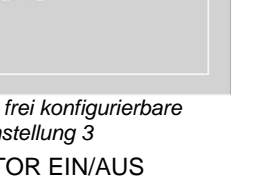

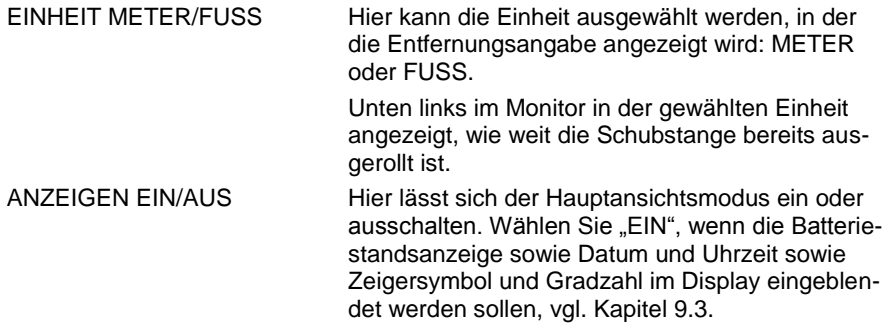

# <span id="page-26-0"></span>**7.1.2 KALENDER-Menü**

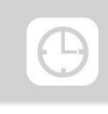

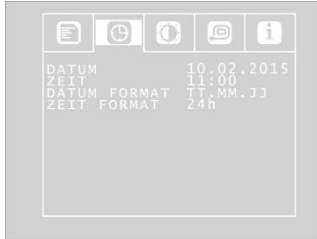

Gehen Sie mit den Pfeiltasten zum Kalender-Menü. Hier können Sie folgende Einstellungen vornehmen:

*Abb. 18: Einstellungen im Kalender-Menü*

| <b>DATUM</b>        | Einstellen des aktuellen Datums.                                                                    |
|---------------------|----------------------------------------------------------------------------------------------------|
|                     | Ľà<br><b>HINWFIS!</b><br>Das Datum wird zusammen mit dem Video aufge-<br>nommen und wiedergegeben.  |
| <b>ZEIT</b>         | Einstellen der Uhrzeit, die auf dem Video er-<br>scheint:                                           |
| DATUM FORMAT        | Schreibweise des Datums                                                                             |
|                     | Auswahl, ob das Datum im Format<br>Tag.Monat.Jahr oder Monat/Tag/Jahr angegeben<br>werden soll      |
| ZEIT FORMAT 12h/24h | Auswahl, ob die Uhrzeit im 12 Stunden-Format<br>oder im 24 Stunden-Format angegeben werden<br>soll. |
| Verlassen des Menüs | Zum Verlassen des Menüs drücken Sie die Ein-<br>/Aus-Taste.                                         |

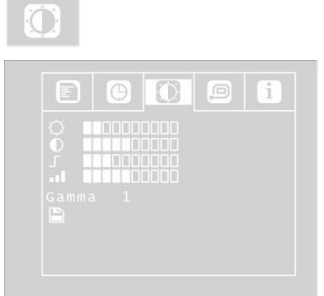

*Abb. 19:VIDEO-Menü*

<span id="page-27-0"></span>**7.1.3 VIDEO-Menü** Das VIDEO-Menü ist nur bei Verwendung der Kameraköpfe Ø 40 mm und 26 mm aktiv.

> Im Video-Menü können Sie die Bildeinstellungen frei festlegen. Diese werden als Video Einstellungen 3 abgespeichert. Nach einer Veränderung im Video-Menü, ist im Setup-Menü automatisch die Video-Einstellung 3 aktiv.

Um die Video-Einstellung 3 festzulegen, gehen Sie folgendermaßen vor:

- Gehen Sie im Menü mit der Pfeil-Aufwärtstaste zum Punkt MENU und mit der Pfeil-Rechtstaste zum Punkt Video.
- Nehmen Sie folgende Einstellungen vor: ☼ Helligkeit
	- : Kontrast
	- : Kantenschärfe
	- **II** Farbsättigung

Gamma: Einstellen der Gammakurve (0-3)

**LEST** HINWEIS!

*Mit der Einstellung der Gammakurve wird der Helligkeitsverlauf beeinflusst.* 

 Gehen Sie zum Speichern der Einstellungen mit dem Abwärtspfeil zum Disketten-Icon unterhalb der Parameter. Drücken Sie den Rechts- oder Linkspfeil zum Speichern.

Die Video-Einstellungen 3 werden nun gespeichert. Nach dem Speichern erscheint für einige Sekunden ein Haken anstelle des Diskettensymbols.

## <span id="page-28-0"></span>**7.1.4 INFO-Menü**

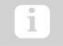

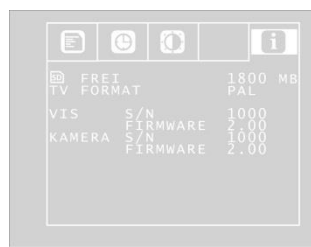

*Abb. 20: INFO-Menü*

Im INFO-Menü finden Sie wichtige Informationen zu Ihrem Kamerasystem. Hier können keine Einstellungen vorgenommen werden.

FREI: Info über den freien Speicherplatz auf der **Speicherkarte** 

TV FORMAT: TV Format des Kamerakopfes (PAL oder NTSC)

VIS S/N: Seriennummer des Kamerasystems

VIS FIRMWARE: Firmwareversion des Kamerasystems

KAMERA S/N: Seriennummer des Kamerakopfes

KAMERA FIRMWARE: Firmwareversion des Kamerakopfes

## <span id="page-29-0"></span>**7.2 Einstellungen über das Kameramenü: Wöhler VIS 300**

Aufrufen des Kameramenüs

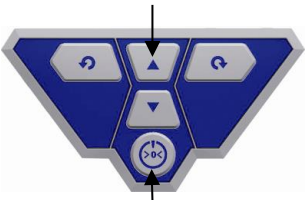

*Abb. 21: Bei ausgeschalteter Kamera gleichzeitiges Drücken der markierten Tasten*

- Schalten Sie die Kamera aus.
- Halten Sie die Pfeiltaste nach oben gedrückt, und drücken Sie gleichzeitig die Ein-/Austaste.

Die Kamera schaltet sich ein und im Bildschirm erscheint die Menüansicht mit 2 Untermenüs.

| i     |
|-------|
| METER |
|       |
|       |
|       |
|       |

*Abb. 22: Kameramenü Wöhler VIS 300*

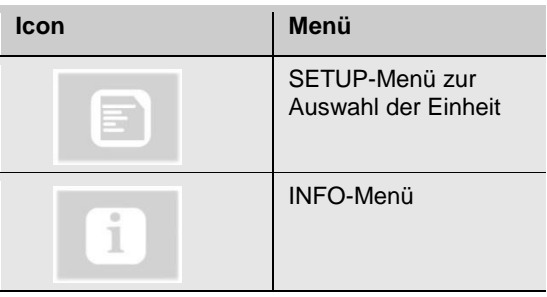

Wechseln Sie zwischen den Menüs und Parametern wie in Kapitel [7](#page-21-1) beschrieben.

EINHEIT METER/FUSS Hier kann die Einheit ausgewählt werden, in der die Entfernungsangabe angezeigt wird: METER oder FUSS.

> Unten links im Monitor in der gewählten Einheit angezeigt, wie weit die Schubstange bereits ausgerollt ist.

## <span id="page-29-1"></span>**7.3 Einstellen der Einheit: Wöhler VIS 200**

Die Wöhler VIS 200 verfügt über keinen Menüzugang. Hier besteht lediglich die Möglichkeit, die Längeneinheit umzustellen. (Fuß und Meter) Unten links im Monitor wird in der gewählten Einheit angezeigt, wie weit die Schubstange bereits ausgerollt ist.

Um die Längeneinheit umzustellen (Fuß und Meter), tippen Sie bei eingeschalteter Kamera 3 x kurz auf die Ein-/Austaste.

# <span id="page-30-0"></span>**8 Vorbereitung zur Bedienung**

## <span id="page-30-1"></span>**8.1 Ladezustand und Aufladen der Akkus WARNUNG!**

**Verletzungsgefahr bei falschem Umgang mit Akkus!**

Akkugehäuse niemals öffnen

Die Akkus nicht ins Feuer werfen oder hohen Temperaturen aussetzen. Es besteht Explosionsgefahr!

Bei falscher Anwendung von Akkus kann Flüssigkeit austreten, die zu Hautreizungen führen kann. Den Kontakt mit der Flüssigkeit vermeiden. Bei Kontakt die Flüssigkeit mit viel Wasser abspülen. Wenn die Flüssigkeit in die Augen gelangt, sofort 10 Min. mit Wasser ausspülen und unverzüglich einen Arzt aufsuchen!

# **WARNUNG!**

#### **Lebensgefahr durch elektrischen Strom!**

Netzstecker nie mit nassen Händen anfassen!

Netzteil von Feuchtigkeit fernhalten!

Netzteil nicht am Kabel aus der Steckdose ziehen, es könnte reißen!

Netzteil nur betreiben, wenn die auf dem Typenschild angegebene elektrische Spannung mit der der Steckdose übereinstimmt!

## **ACHTUNG!**

Schalten Sie vor dem Laden der Akkus das Kamerasystem aus.

# **ACHTUNG!**

Sollte das Videoinspektionssystem nicht regelmäßig genutzt werden, empfehlen wir den Akku nach zwei Monaten durch Einschalten des Gerätes zu entladen und anschließend wieder vollständig aufzuladen. Das vollständige Aufladen verhindert eine Tiefentladung, die den Akku zerstören kann.

### **Akkustandsanzeige**

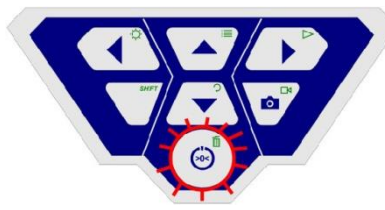

*Abb. 23: Bedienfeld Wöhler VIS 250/350 - Einschalttaste mit blinkender Umrandung*

**Aufladen der Akkus**

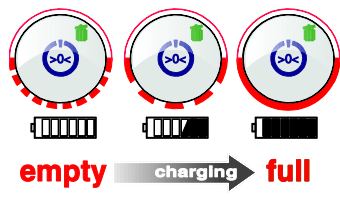

*Abb. 24: Ladevorgang schematisch dargestellt*

Bei eingeschalteter Kamera wird der Ladestand der Akkus durch eine Akkustandsanzeige oben rechts im Display signalisiert. Diese blinkt bei geringer Batteriespannung. Fällt die Spannung weiter, blinkt die Umrandung der Einschalttaste rot und die Kamera schaltet sich selbständig aus.

Die Kamera lässt sich nun erst wieder einschalten, nachdem der Akku gewechselt oder ein Netzkabel zum Laden angeschlossen wurde.

Laden Sie die Akkus wie folgt auf:

 Zugehöriges Netzgerät über den Ladeanschluss mit dem Gerät verbinden und an das Stromnetz anschließen.

Während des Ladevorgangs blinkt der untere Teil der Umrandung des Ein-/Ausschalters rot, nach Abschluss des Ladevorgangs leuchtet der untere Teil der Umrandung rot, solange das Netzteil noch angeschlossen ist.

**IRS HINWEIS!** *Die Standzeit eines Akkus beträgt ca. 120 Minuten.*

# <span id="page-32-0"></span>**8.2 Arbeitsposition**

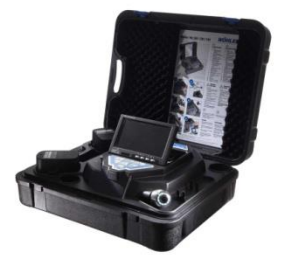

*Abb. 25: eine mögliche Arbeitsposition*

# **WARNUNG!**

**Achten Sie darauf, dass der Koffer einen sicheren Halt auf einem ebenen und trockenen Untergrund hat, insbesondere bei Arbeiten in großer Höhe.** Aufgrund des Gewichts kann ein Absturz des Koffers Personen und Gegenständen erheblichen Schaden zufügen.

- Positionieren Sie den Koffer so, dass die Pfeile auf den blauen Laschen nach oben zeigen.
- Ziehen Sie die Laschen vor und stellen Sie den Kofferdeckel auf.
- Richten Sie den Monitor bis in die gewünschte Arbeitsposition auf.

# **LES HINWEIS!**

*Falls Ihre Arbeitsposition dies erfordert, können Sie den Monitor von der Halterung ziehen und außerhalb des Koffers platzieren. Das Verbindungskabel zum Koffer ist 2 m lang.* 

# <span id="page-33-0"></span>**9 Bedienung**

## <span id="page-33-1"></span>**9.1 Einschalten von System und Monitor**

#### **Wöhler VIS 250 / 350**

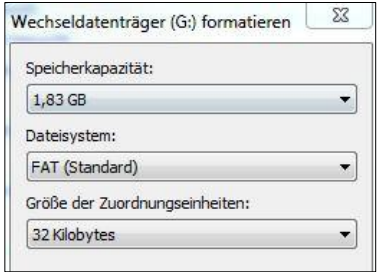

*Abb. 26: Formatieren der Speicherkarte mit Windows 7*

Speicherkarte einlegen (max. 32 GB)

# **LEST** HINWEIS!

*Sollten Sie nicht die im Lieferumfang enthaltene Speicherkarte benutzen, muss die Karte vor der ersten Nutzung am PC formatiert werden.*

Formatieren Sie die Speicherkarte wie folgt:

- Schieben Sie die Karte in den Kartenslot Ihres PC.
- Klicken Sie im Explorer Ihres PC mit der rechten Maustaste auf den Wechseldatenträger Speicherkarte und wählen Sie "Formatieren".
- Wählen Sie das Dateisystem gemaß den Technischen Daten (Kapitel 2) und 32 Kilobytes..

# **ACHTUNG!**

Auf der Speicherkarte dürfen nur die von der Wöhler VIS angelegten Verzeichnisse existieren, keinesfalls Daten von anderen Geräten.

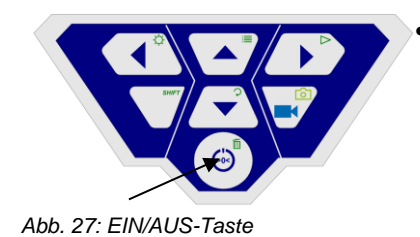

 Zum Einschalten des Gerätes drücken Sie die EIN/AUS-Taste unten auf dem Bedienfeld kurz.

Nach dem Einschalten leuchtet die Umrandung um den Einschaltknopf grün. Das Videobild erscheint nach etwa 5 Sekunden auf dem Monitor.

## <span id="page-34-0"></span>**9.2 Inspektion**

 Ziehen Sie die Schubstange langsam und gleichmäßig aus dem Koffer und schieben Sie den Kamerakopf in den zu inspizierenden Bereich.

# **ACHTUNG!**

*Nicht über das Stangenende hinausziehen! Stange nicht knicken oder über scharfe Kanten ziehen!*

# **ACHTUNG!**

*Bevor Sie die Schubstange in den Koffer zurückschieben, wischen Sie sie mit einem Tuch trocken, damit keine Schmutz- / Rußpartikel in den Haspelkorb im Innern des Koffers gelangen können!*

## <span id="page-34-1"></span>**9.3 Anzeigen auf dem Monitor**

## <span id="page-34-2"></span>**9.3.1 Anzeige der Lage des Kamerakopfes (Wöhler VIS 250/350)**

#### **Zeigersymbo**l

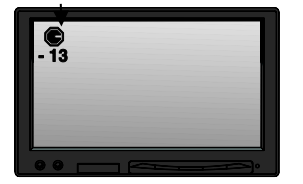

*Abb. 28: Display mit Zeigersymbol und Gradzahl*

Ein **Zeigersymbol** links oben zeigt immer in Richtung der Schwerkraft, also auf die Bodenebene. Der Benutzer kann so immer erkennen, wo im Rohr oben und wo unten ist.

Ist der Kamerakopf senkrecht nach oben gerichtet, erscheint in dem Symbol ein Kreis.

Ist der Kamerakopf senkrecht nach unten gerichtet, erscheint in der Mitte des Symbols ein Kreuz.

**Gradzahl** Die darunter stehende Gradangabe gibt das Gefälle des Rohres an.

Beispiel Abbildung: - 13° entspricht 13° Gefälle.

**LEST** HINWEIS! *Beispiel: Kamerakopf ist senkrecht nach oben gerichtet: + 90° Kamerakopf ist senkrecht nach unten gerichtet: - 90° Kamerakopf ist parallel zum Boden gerichtet: 0°*

**Entfernungsangabe** Die Entfernungsangabe unten links im Bild informiert über die Länge der Schubstange, die bereits aus dem Koffer gezogen ist.

> Die Maßeinheit Meter oder Fuß lässt sich im Menü auswählen, vgl. Kapitel [0](#page-23-0)*.*

$$
\mathbb{R}^n
$$
 
$$
HINWEIS!
$$

ten Video.

*Mit einem kurzen Druck auf die Ein-/Austaste wird die Distanzangabe auf 0 gesetzt. Dies kann z.B. am Rohrbeginn sinnvoll sein.*

**Datum und Zeit** Datum und Zeit sind unten rechts im Display ein-

<span id="page-35-0"></span>**9.4 Fehlende Speicherkarte**

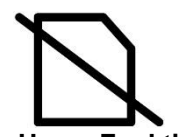

Ist keine Speicherkarte in den Monitor eingesteckt, erscheint oben im Display ein durchgestrichenes Speicherkartensymbol. Es verschwindet, sobald eine Speicherkarte eingesteckt wird.

geblendet und erscheinen so auf dem gespeicher-

# <span id="page-35-1"></span>**9.5 Home Funktion (nur Wöhler VIS 350)**

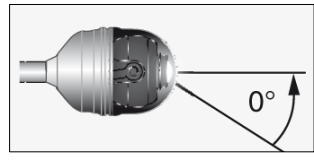

*Abb. 29: Homefunktion*

Die Home-Funktion ermöglicht es, den Kamerakopf automatisch in eine gerade Stellung auszurichten, so dass die Kamera "nach vorne schaut".

Außerdem richtet sich der Kamerakopf nach Drücken der HOME-Taste so aus, dass die Anzeige parallel zum Erdboden erscheint. (Diese Funktion entfällt, wenn der Kamerakopf um 90° nach oben oder unten gerichtet ist. In diesem Fall wird die Optik nur nach vorne gelenkt).

**LEST** HINWEIS!

*Zur Bestimmung der Steigung gemäß Punk[t 9.3.1](#page-34-2) ist es notwendig, dass der Kamerakopf gerade ausgerichtet ist.*

 Um die Homefunktion zu aktivieren, drücken Sie die SHIFT-Taste und anschließend die HOME-Taste.

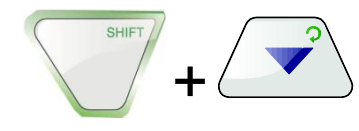

## <span id="page-36-0"></span>**9.6 Einstellung der Beleuchtungsstärke des Kamerakopfes**

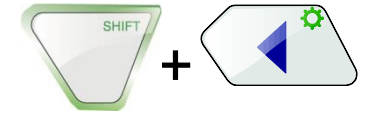

 Zum Einstellen der Helligkeit drücken Sie die SHIFT-Taste und die Beleuchtungstaste.

# **IRS HINWEIS!**

*Die Kamerakopfbeleuchtung lässt sich in drei Stufen heller stellen. Drückt der Benutzer die BE-LEUCHTUNGSTASTEN dreimal hintereinander, so wird Beleuchtung mit jedem Tastendruck intensiver. Nach dem vierten Tastendruck ist die Beleuchtung wieder auf dem niedrigsten Niveau.*

### <span id="page-36-1"></span>**9.7 Aufnahme eines Videos (Wöhler VIS 250/350)**

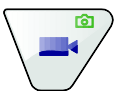

Videoaufnahme Um eine Videoaufzeichnung zu starten, drücken Sie die Videoaufnahme-Taste.

> Während der Aufzeichnung blinkt die Umrandung der VIDEO-Taste rot, und auf dem Bildschirm erscheint ein roter Punkt.

 Drücken Sie die Videoaufnahme-Taste nochmals, um die Videoaufnahme zu beenden. Das Video ist nun im ASF-Format auf der Speicherkarte gespeichert.

## **ACHTUNG!**

*Achten Sie darauf, dass während der Aufnahme die Stromzufuhr nicht unterbrochen wird.* 

# <span id="page-37-0"></span>**9.8 Wiedergabe eines Videos (Wöhler VIS 250/350)**

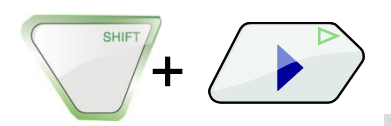

+

Vor- und Zurückspulen des Videos

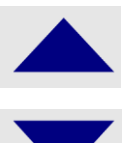

Videowiedergabe Um eine Videoaufzeichnung abzuspielen, drücken Sie die SHIFT-Taste und anschließend die PLAY-Taste. Auf dem Bildschirm erscheint das Startbild des letzten aufgenommenen Videos oder Fotos.

# **IRS HINWEIS!**

*Ob es sich dabei um das Startbild eines Videos oder um ein Foto handelt, erkennen Sie an der eingeblendeten Zeit: Beim Video ist oben die Aufnahmedauer eingeblendet.*

Wählen Sie mit den Rechts-/Links-Pfeilen das gewünschte Video aus.

- Starten Sie die Videowiedergabe mit der Wiedergabe-Taste SHIFT +  $\triangleright$ .
- Drücken Sie nochmals die Taste SHIFT +  $\triangleright$ . zum Pausieren.
- Stoppen Sie die Videowiedergabe mit den Tasten SHIFT + Linkstaste
- Drücken Sie die EIN/AUS-Taste, um wieder in die normale Videoansicht zu gelangen.
- Zum Vorspulen des Videos drücken Sie nach dem Start der Videowiedergabe auf die Aufwärtstaste. Im Display erscheint 2x. Das Video wird in doppelter Geschwindigkeit abgespielt.
- Drücken Sie nochmals die Aufwärtstaste. Im Display erscheint 4x. Das Video wird in vierfacher Geschwindigkeit abgespielt.
- Drücken Sie die Abwärtstaste, um wieder zur doppelten (1x drücken), bzw. normalen (2x drücken) Geschwindigkeit zurückzukehren.
- Zum Zurückspulen des Videos drücken Sie die Abwärtstaste. Im Display erscheint 2x. Das Video wird in doppelter Geschwindigkeit zurückgespult. Nach nochmaligem Drücken

Kurzanleitung Vor-und Rückspulen  $<< 4 x << 2 x$  Auf/AB Tasten  $2 x >> 4 >> 3$ 

# <span id="page-38-0"></span>**10 Fotos (Wöhler VIS 250/350)**

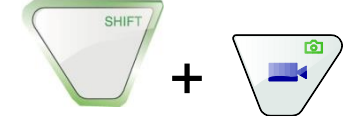

 Um ein Foto zu machen, drücken Sie die SHIFT-Taste und anschließend die Foto-Taste.

Das Bild wird als jpg-Datei auf der Speicherkarte gespeichert.

# <span id="page-38-1"></span>**11 Löschen eines Videos oder eines Fotos (Wöhler VIS 250/350)**

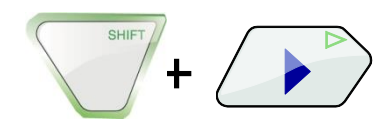

 Um die zu löschende Video- oder Bilddatei auszuwählen, drücken Sie die SHIFT-Taste und anschließend die PLAY-Taste.

Auf dem Monitor erscheint das Startbild des letzten aufgenommenen Videos oder das zuletzt aufgenommene Foto.

# **LES** HINWEIS!

*Ob es sich dabei um das Startbild eines Videos oder um ein Foto handelt, erkennen Sie an der eingeblendeten Zeit: Beim Video ist oben die Aufnahmedauer eingeblendet.*

- Wählen Sie mit den Rechts-/Links-Pfeilen die zu löschende Bild-oder Videodatei aus.
- Zum Löschen drücken Sie die SHIFT-Taste und anschließend die LÖSCHEN-Taste **III**.

Auf dem Bildschirm erscheint etwa 2 Sekunden lang der Hinweis "DELETING FILE". Wenn die Datei gelöscht ist, erscheint wieder das aktuell vom Kamerakopf übertragene Bild.

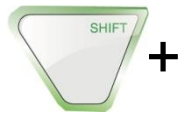

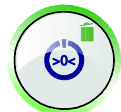

# <span id="page-39-0"></span>**12 Übertragen von Bildern und Videos auf den PC (Wöhler VIS 250/350)**

- <span id="page-39-1"></span>**12.1 Übertragen zum PC** Zum Übertragen der Bilddateien (jpg) und Videodateien (ASF) gibt es zwei Möglichkeiten:
	- Lesen Sie die SD-Speicherkarte am PC aus oder
	- Übertragen Sie die Dateien mit dem USB-Kabel zum PC.
- <span id="page-39-2"></span>**12.2 Abspielen auf dem PC** Zum Abspielen der Videos am PC kann der Windows Media Player verwendet werden.

# <span id="page-40-0"></span>**13 Empfehlungen zu Führungshilfen**

Die folgende Tabelle nennt Wöhler Artikelnummern als Empfehlungen zum Einsatz von Führungshilfen bei der Inspektion von Rohren und Schächten. Da jedes Rohr- und Schachtsystem unterschiedlich ist, muss vor Ort über die Benutzung der Hilfen entschieden werden. Die Gefahr eines möglichen Verklemmens oder Verhakens der Führungshilfe im Rohr ist zu berücksichtigen.

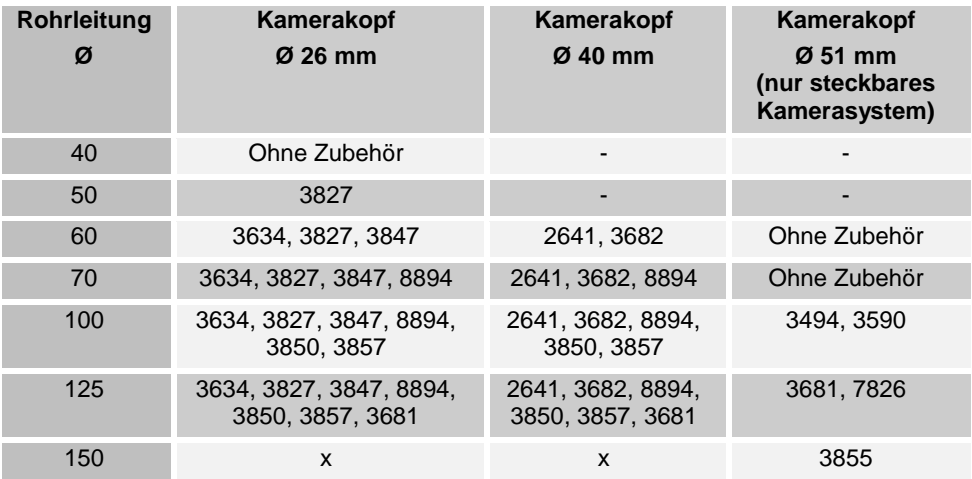

Tabelle: Geeignete Zubehörartikel

- Inspektion nicht möglich

x gesamte Wöhler Zubehörpallette möglich

# <span id="page-41-0"></span>**14 Störungen**

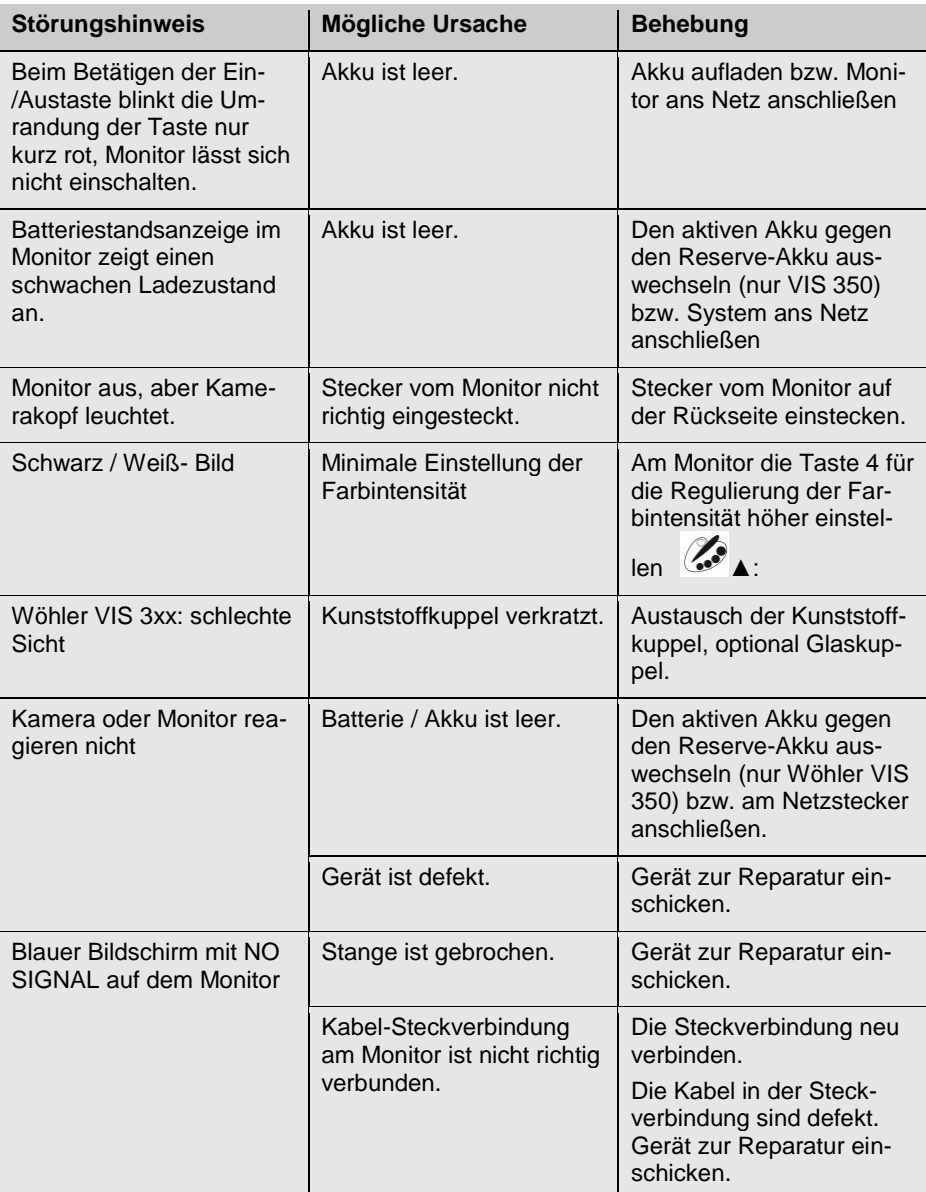

<span id="page-42-2"></span><span id="page-42-1"></span><span id="page-42-0"></span>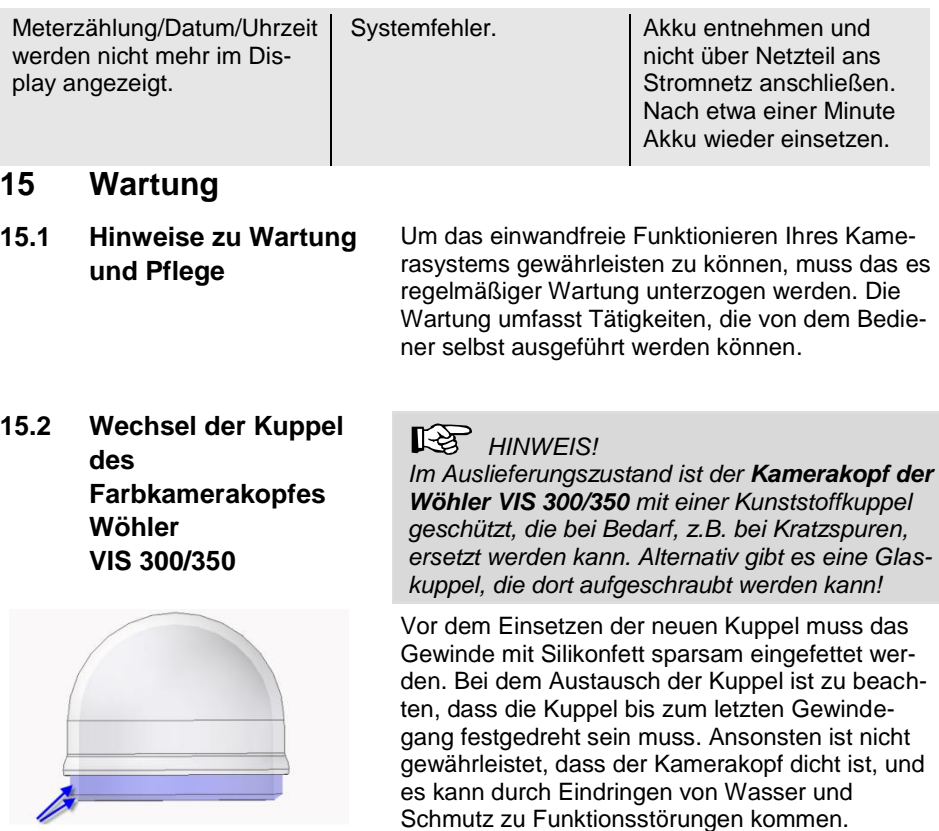

*Abb. 30: Installieren der Kamerakuppel*

- <span id="page-42-3"></span>15.3 **Kamerakopf •** Reinigen Sie das Objektiv nur mit einem sauberen, weichen und feuchten Tuch ohne Einsatz von Reinigungsmitteln.
- 
- <span id="page-42-4"></span>**15.4 Schubstange** Ziehen Sie die Schubstange regelmäßig komplett aus dem Koffer und säubern Sie sie dann mit einem weichen feuchten Tuch.

<span id="page-42-5"></span>**15.5 Monitor** Reinigen Sie den Monitor mit einem weichen Tuch.

# <span id="page-43-0"></span>**16 Garantie und Service**

<span id="page-43-1"></span>**16.1 Garantie** Jedes Videoinspektionssystem Wöhler VIS 200/250/300/350 wird im Werk in allen Funktionen geprüft und verlässt unser Werk erst nach einer ausführlichen Qualitätskontrolle. Bei sachgemäßem Gebrauch beträgt die Garantiezeit bei den Wöhler VIS 200/250/300/350 zwölf Monate ab Verkaufsdatum, ausgenommen ist die Kunststoffkuppel der Wöhler VIS 300/350. Die Kosten für den Transport und die Verpackung des Geräts im Reparaturfall werden von dieser Garantie nicht abgedeckt. Diese Garantie erlischt, wenn Reparaturen und Abänderungen von dritter, nicht autorisierter Stelle an dem Gerät vorgenommen wurden. **16.2 Service** Der SERVICE wird bei uns sehr groß geschrieben. Deshalb sind wir auch selbstverständlich nach der Garantiezeit für Sie da.

- <span id="page-43-2"></span> Sie schicken die Viedeoinspektionskamera zu uns, wir reparieren es innerhalb weniger Tage und schicken es Ihnen mit unserem Paketdienst zurück.
- Sofortige Hilfe erhalten Sie durch unsere Techniker am Telefon.

# <span id="page-44-0"></span>**17 Konformitätserklärung**

Der Hersteller:

## **WÖHLER Technik GmbH Schützenstr. 41, D-33181 Bad Wünnenberg**

erklärt, dass die Produkte:

## **Produktname: Videoinspektionssystem Modellnummer:Wöhler VIS 200 / 250 / VIS 300 / VIS 350**

den wesentlichen Schutzanforderungen entsprechen, die in den Richtlinien des Rates zur Angleichung der Rechtsvorschriften der Mitgliedsstaaten über die elektromagnetische Verträglichkeit (2014/30/EU) und über die Niederspannung (2014/35/EU) festgelegt sind.

Zur Beurteilung des Produkts hinsichtlich der elektromagnetischen Verträglichkeit wurden folgende Normen herangezogen:

EN 61000-6-3:2007 + A1:2011 EN 61326-1:2013 EN 61000-3-2: 2014 EN 61000-3-3:2013

## <span id="page-45-0"></span>**Verkaufs- und Servicestellen**

### **Deutschland**

**Wöhler Technik GmbH**

Schützenstr. 41 33181 Bad Wünnenberg Tel.: +49 2953 73-100 Fax: +49 2953 73-96100 info@woehler.de www.woehler.de

# **International**

**USA** Wohler USA Inc. 5 Hutchinson Drive Danvers, MA 01923 Tel.: +1 978 750 9876 Fax.: +1 978 750 9799 www.wohlerusa.com

#### **Italien**

Wöhler Italia srl Corso Libertà 9 39100 Bolzano Tel.: +39 0471402422 Fax: +39 0471 406099 info@woehler.it www.woehler.it

#### **Wöhler West**

Castroper Str. 105 44791 Bochum Tel.: +49 234 516993-0 Fax: +49 234 516993-99 west@woehler.de

#### **Wöhler Süd** Gneisenaustr.12

80992 München Tel.: +49 89 1589223-0 Fax: +49 89 1589223-99 sued@woehler.de

#### **Tschechien**

Wöhler Bohemia s.r.o. Za Naspern 1993 393 01 Pelhrimov  $Tel: +420.565.349.011$ Fax: +420 565 323 078 info@woehler.cz

#### **Frankreich**

Wöhler France SARL 16 Chemin de Fondeyre 31200 Toulouse  $Tel: +33.561.5240.39$ Fax: +33 5 62 27 11 31  $info@woehler$  fr www.woehler.fr